# How to submit my Horse Health Self-Certification Form on the FEI HorseApp

You are attending an FEI Event and you need to submit the Horse Health Self-Certification Form?

You are the Athlete or Groom of a FEI Horse and need to declare your Horse is healthy prior to competing?

**Step 1:** You must be associated with your Horse and your Horse be listed on your My Horses list before you can fill in a Horse Health Self-Certification Form. Click here to see how to manage My Horses on the FEI HorseApp.

**Step 2:** To see how to submit your Horse Health Self-Certification Form on the FEI HorseApp, you can use the step-by-step guideline below or watch the following video:

To note: click on 'Watch on YouTube' to open the video in full screen.

<u>Step-by-step process to submit your Horse Health Self-Certification Form on the FEI HorseApp:</u>

Step 1: Log in to the FEI HorseApp with your FEI ID number and password.

Click here to see how to log in to the FEI HorseApp.

**Step 2:** Navigate to the **My Horses** section.

**Option a:** Click on the name of the Horse for which you need to fill in a Self-Certification Form and follow **step 3**.

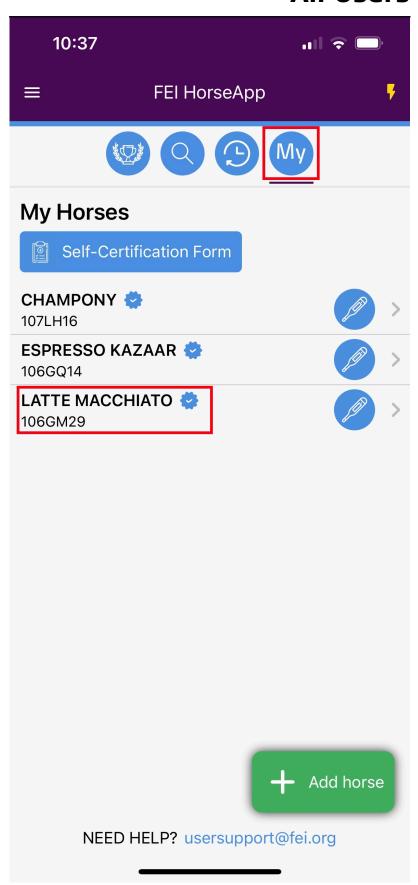

#### Option b: Click on Self-Certification Form.

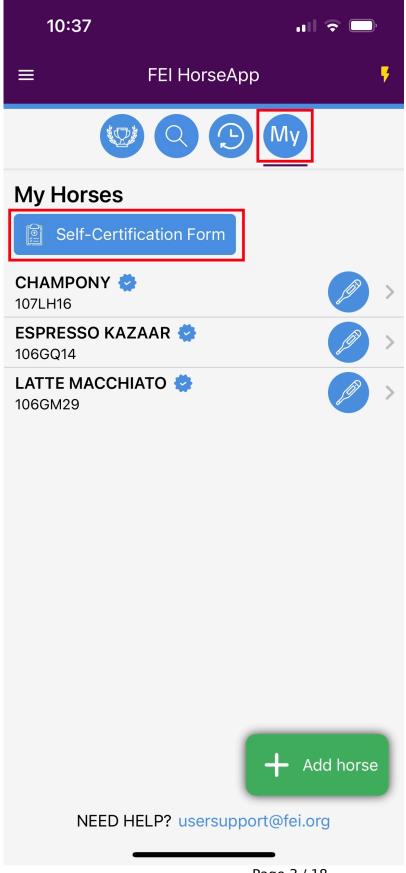

Page 3 / 18

You can select the Horse(s) that will be present at the FEI Event and for which you have to fill in the Self-Certification form. You can select more than one Horse and therefore fill in the Self-Certification for all the selected Horses in one go. Once you have selected the Horse(s), click on **Next** and follow **step 4.** 

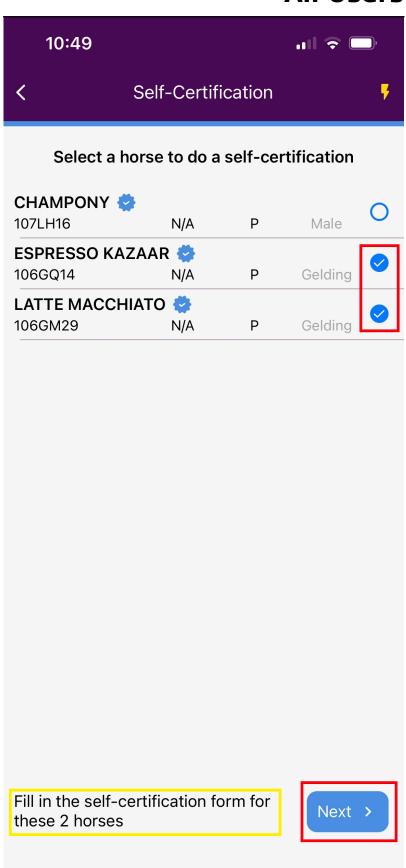

| Step | 3: | Open | the | Horse | Health | menu | and | click o | n <b>Self</b> | -Certifi | ication | Form |
|------|----|------|-----|-------|--------|------|-----|---------|---------------|----------|---------|------|
|------|----|------|-----|-------|--------|------|-----|---------|---------------|----------|---------|------|

You can see the past fourteen forms that have been done for this Horse, click on **Create new** to start a new form.

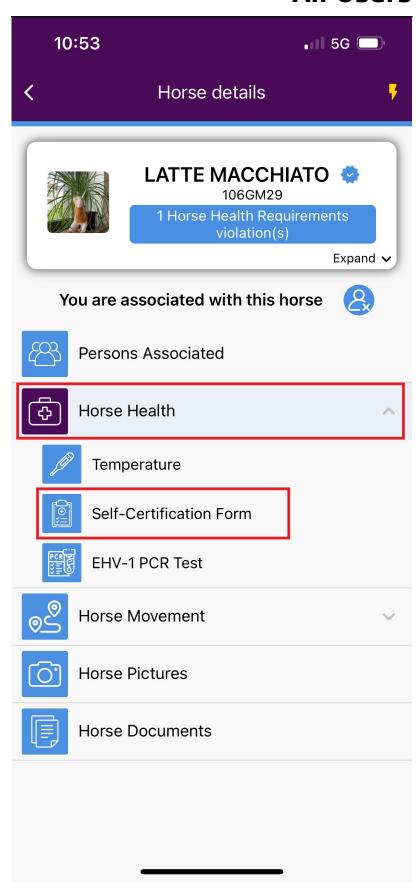

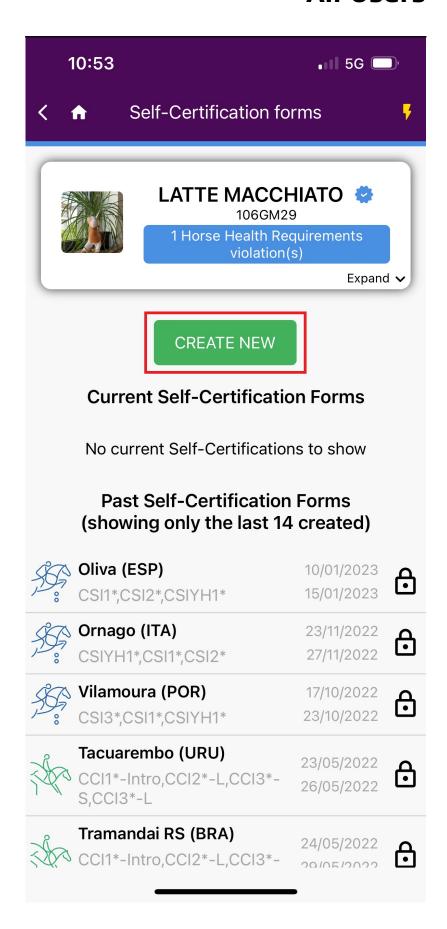

**Step 4:** Search for or select the Show for which you need to fill-in a Horse Health Page 8 / 18

Self-Certification Form. If you cannot find the correct Show, please contact <a href="mailto:usersupport@fei.org">usersupport@fei.org</a>.

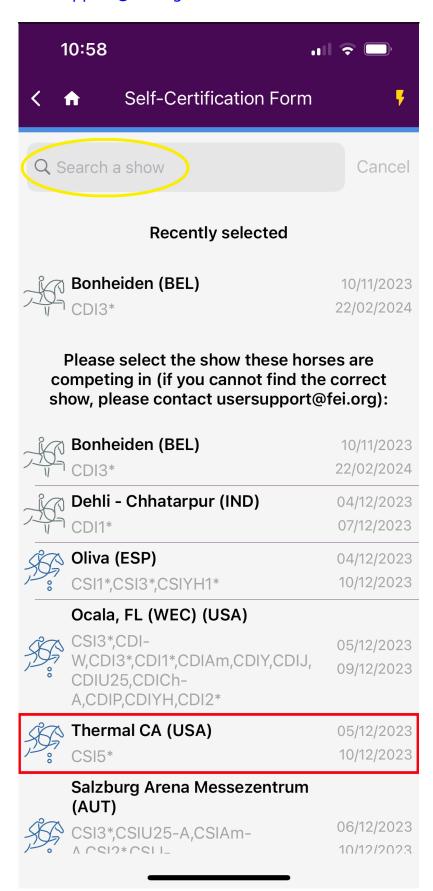

**Step 5:** You will see the name and FEI ID of the Horse(s) for which you are filling in the Self-Certification Form.

You must inform us who is the **Person Responsible** and the **Groom** in the form, if you are the Person Responsible and/or the Groom, switch on the relevant button. You must also enter the name and contact number of the Horse' **Veterinarian**.

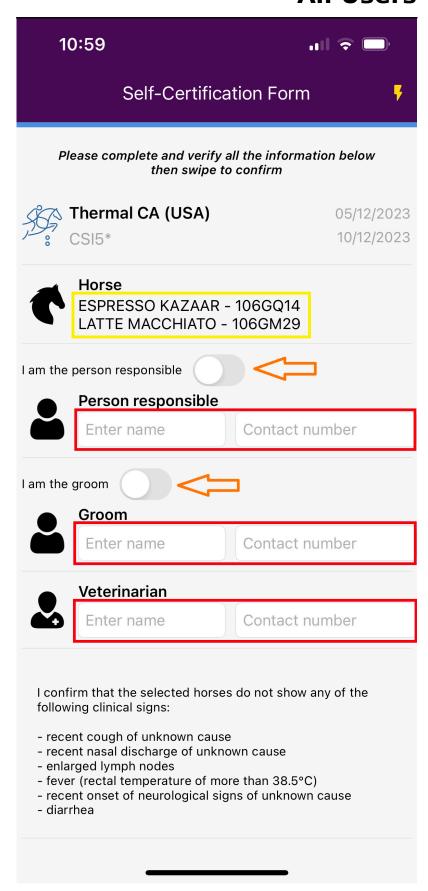

| <b>Step 6:</b> Swipe down to go through the relevant disclaimer, where you must read the information and <b>Swipe to confirm</b> . |  |  |  |  |  |  |  |  |  |  |  |  |
|----------------------------------------------------------------------------------------------------|--|--|--|--|--|--|--|--|--|--|--|--|
|                                                                                                    |  |  |  |  |  |  |  |  |  |  |  |  |
|                                                                                                    |  |  |  |  |  |  |  |  |  |  |  |  |
|                                                                                                    |  |  |  |  |  |  |  |  |  |  |  |  |
|                                                                                                    |  |  |  |  |  |  |  |  |  |  |  |  |
|                                                                                                    |  |  |  |  |  |  |  |  |  |  |  |  |
|                                                                                                    |  |  |  |  |  |  |  |  |  |  |  |  |
|                                                                                                    |  |  |  |  |  |  |  |  |  |  |  |  |
|                                                                                                    |  |  |  |  |  |  |  |  |  |  |  |  |
|                                                                                                    |  |  |  |  |  |  |  |  |  |  |  |  |
|                                                                                                    |  |  |  |  |  |  |  |  |  |  |  |  |
|                                                                                                    |  |  |  |  |  |  |  |  |  |  |  |  |
|                                                                                                    |  |  |  |  |  |  |  |  |  |  |  |  |
|                                                                                                    |  |  |  |  |  |  |  |  |  |  |  |  |
|                                                                                                    |  |  |  |  |  |  |  |  |  |  |  |  |
|                                                                                                    |  |  |  |  |  |  |  |  |  |  |  |  |
|                                                                                                    |  |  |  |  |  |  |  |  |  |  |  |  |

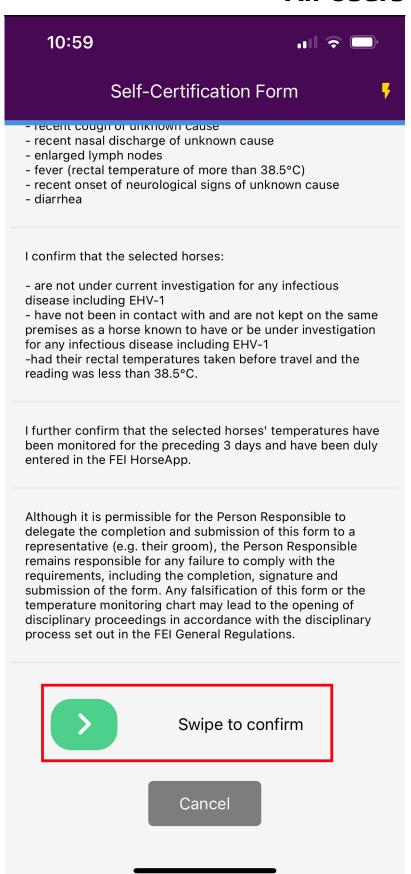

**Step 7:** The screen will display a confirmation message with the relevant Show and the name of the Horse(s) for which you have filled in the Equine Health Self-Certification Form. Click on **OK**.

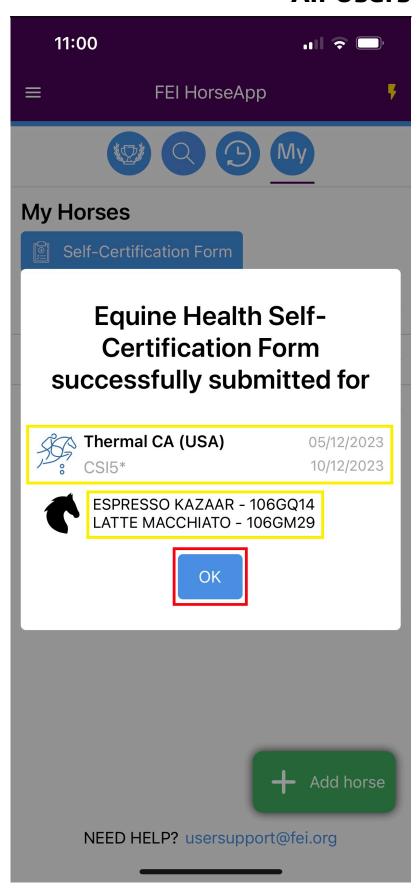

**Step 8:** When completed, the Horse Health Self-Certification form will be listed under your Horse. You can view the information by pressing the **eye** symbol.

If you have incorrectly filled in the Self-Certification form for whatever reason, for a future FEI Event, (e.g. wrong Horse, wrong Event, declaration no longer true, etc.) you can delete the Form by clicking on the **delete** symbol.

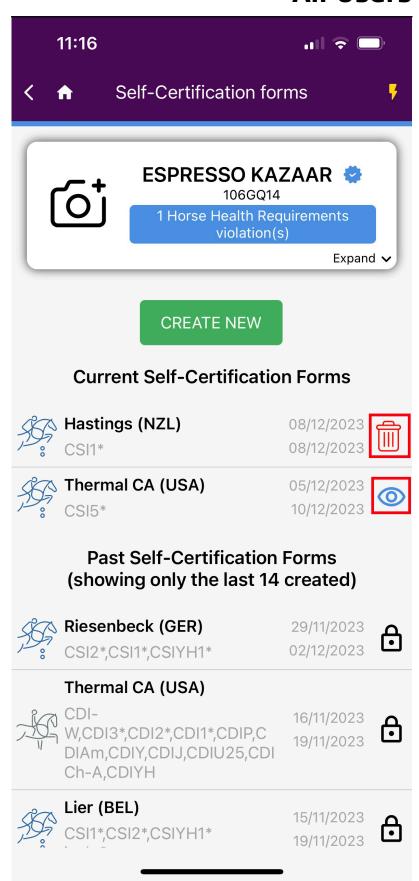

Unique solution ID: #1257

Author:

Last update: 2024-01-30 11:42